## Manual de Utilização CMSWeb Navegador Edge – Modo de Compatibilidade com IE

Para utilizar o CMS No Windows basta habilitar no seu navegador Edge o modo de compatibilidade com IE, seguindo os seguintes passos.

**Passo 1**. Para habilitar o modo Internet Explorer, abra o Microsoft Edge e clique no ícone de três pontinhos localizado no canto direito. Em seguida, selecione "Configurações";

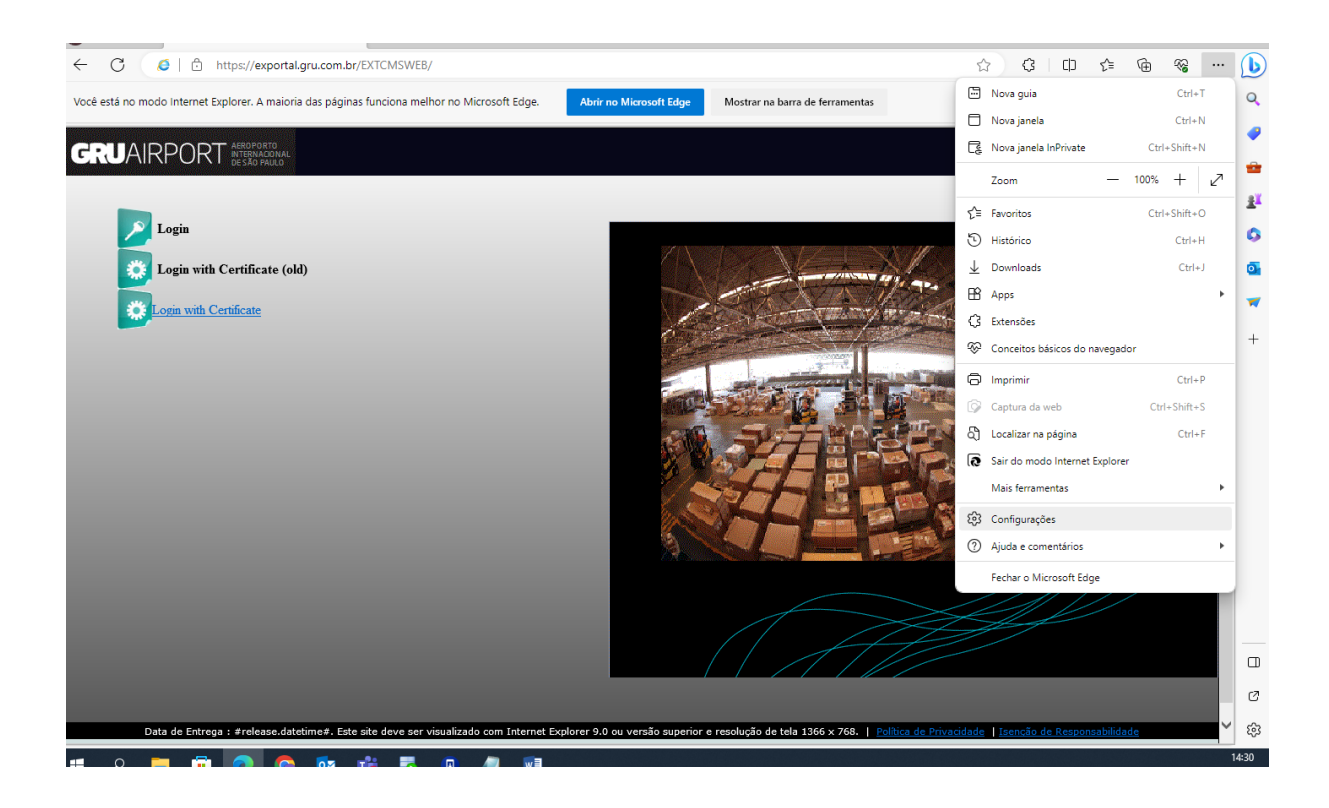

**Passo 2.** No menu lateral, pressione "Navegador Padrão". Veja que será exibido o menu "Compatibilidade do Internet Explorer". Em "Permitir que sites sejam carregados no modo Internet Explorer", selecione "Permitir"

Em "**Páginas do modo Internet Explorer**", adicione o endereço da página do CMS, https://exportal.gru.com.br/EXTCMSWEB/

Após essa configuração clique em "**Reiniciar**". O Edge irá fechar e abrir novamente (Prints abaixo com esse passo a passo)

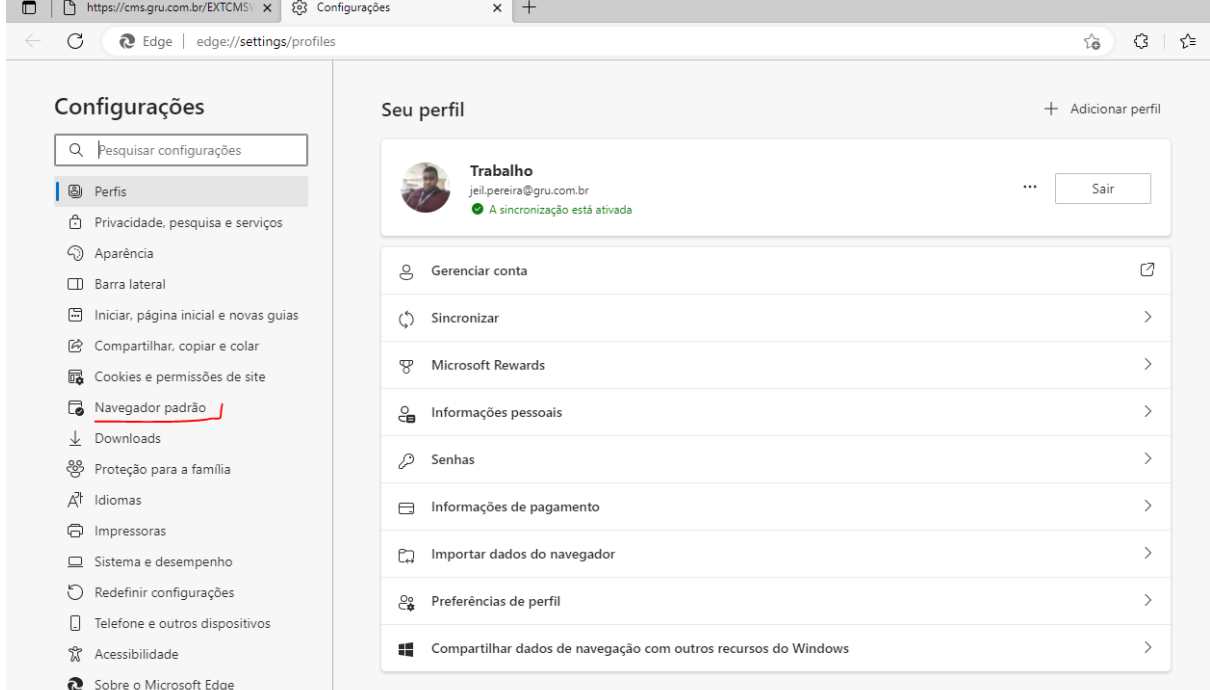

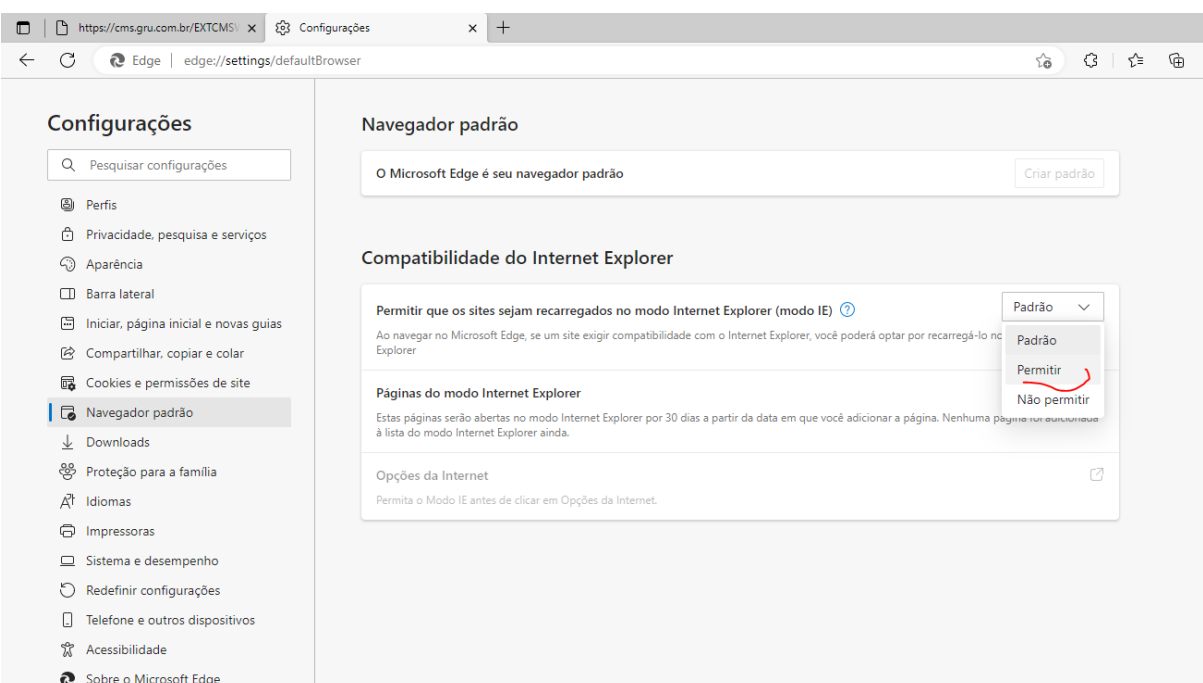

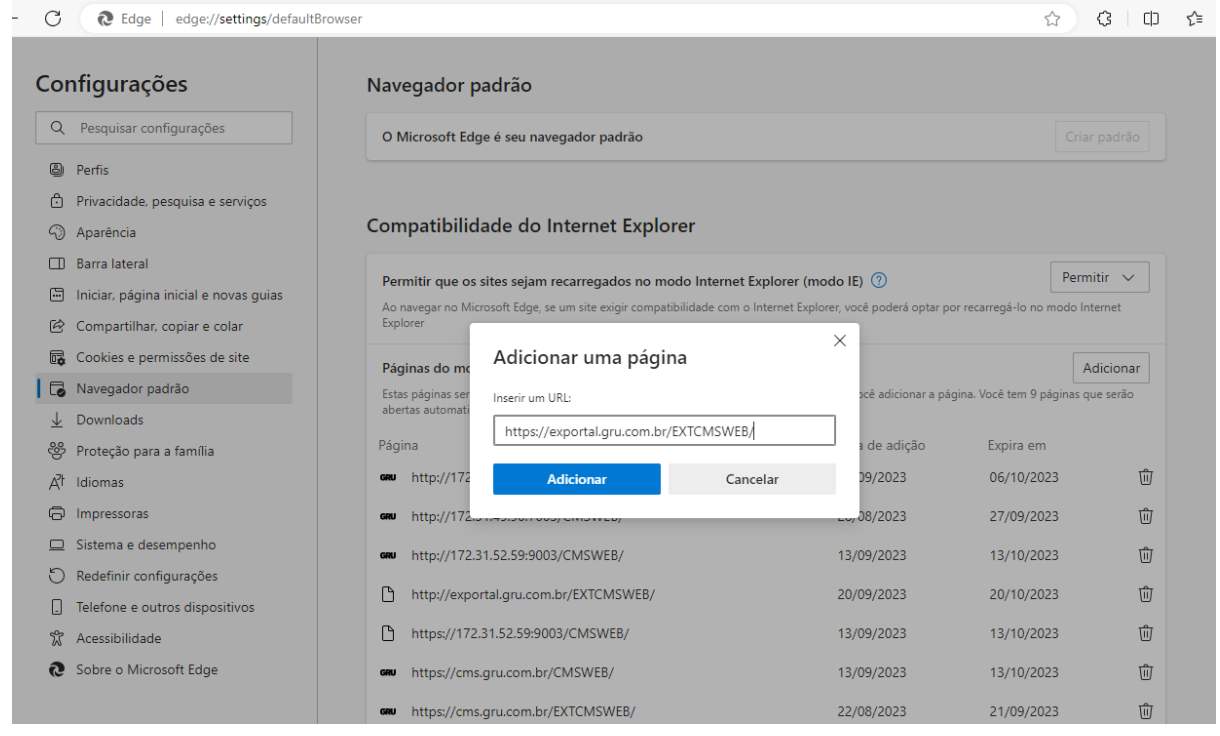

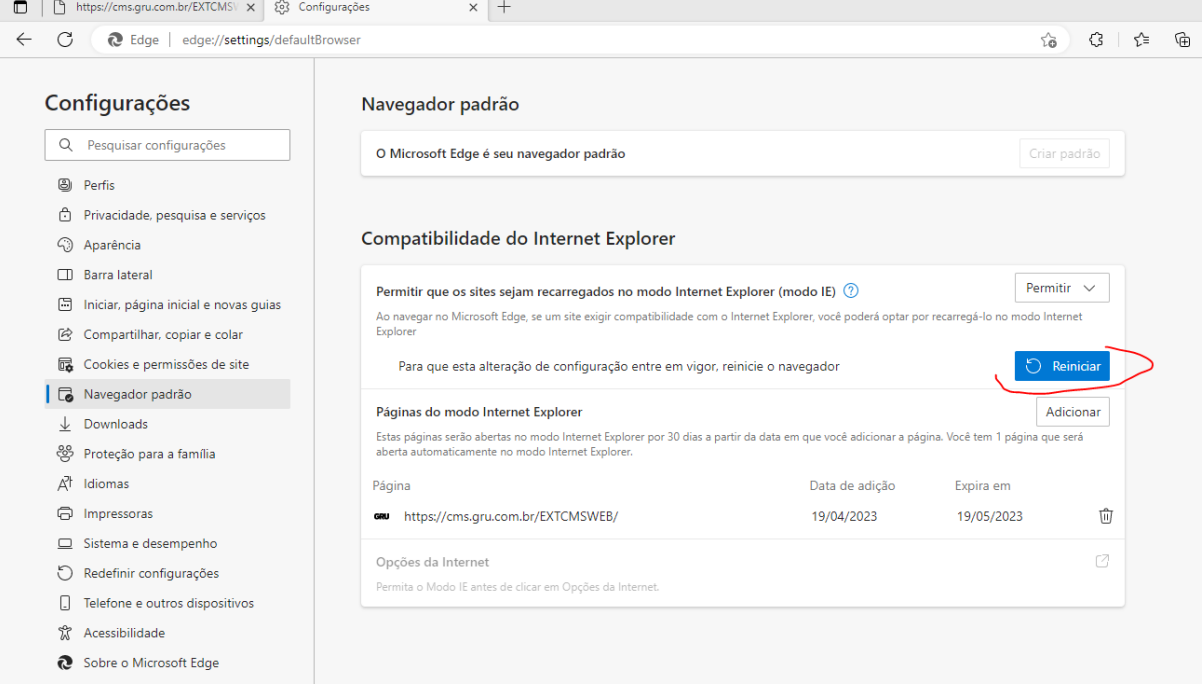

**Passo 3 -** No menu lateral, click em " **Cookies e permissões de site".** No Menu Exibido ao lado, click em " **Pop-ups e redirecionamentos**", No menu que irá abrir em sequência, click em "**Adicionar**", e inclua o Endereço da página do CMS.

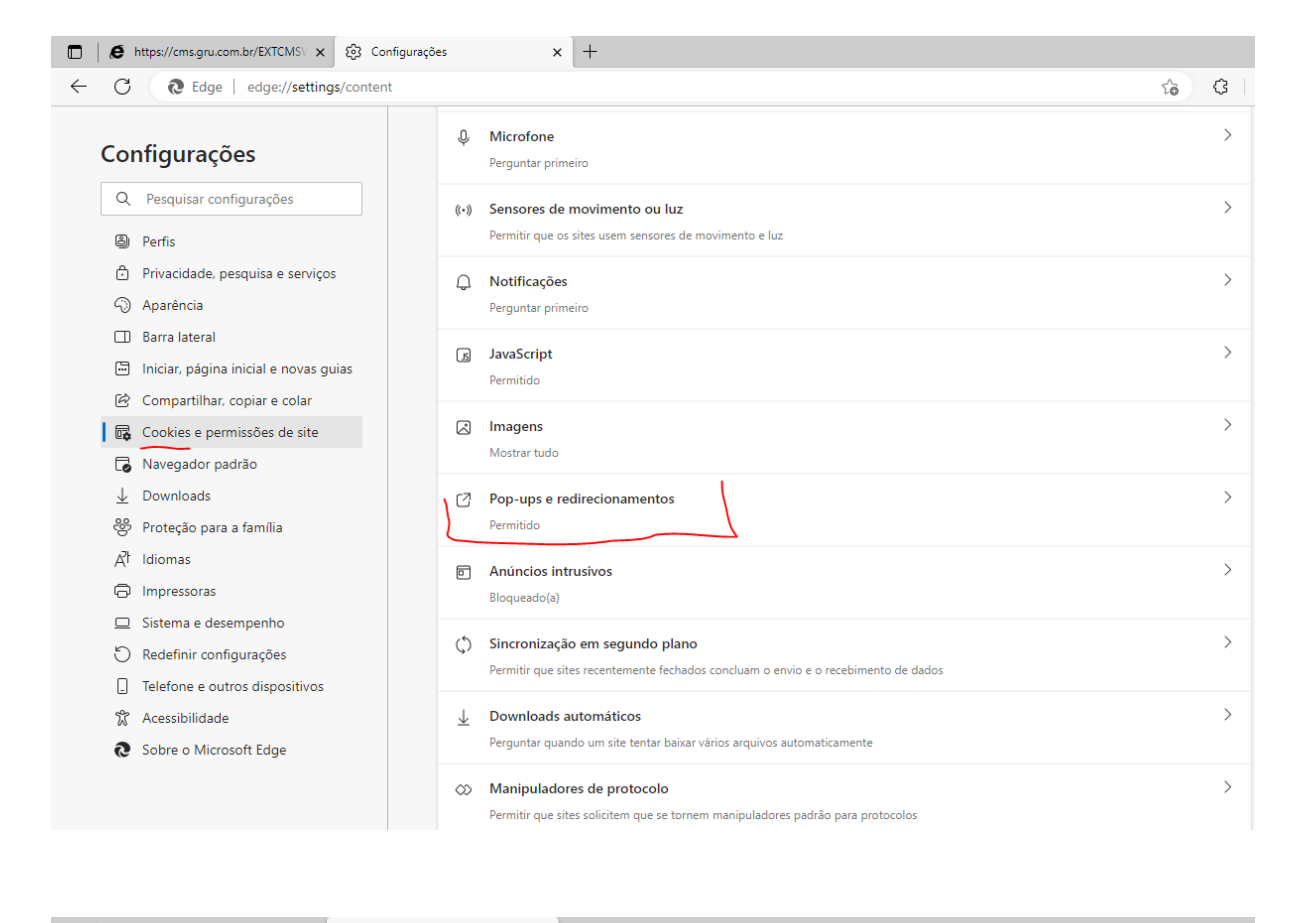

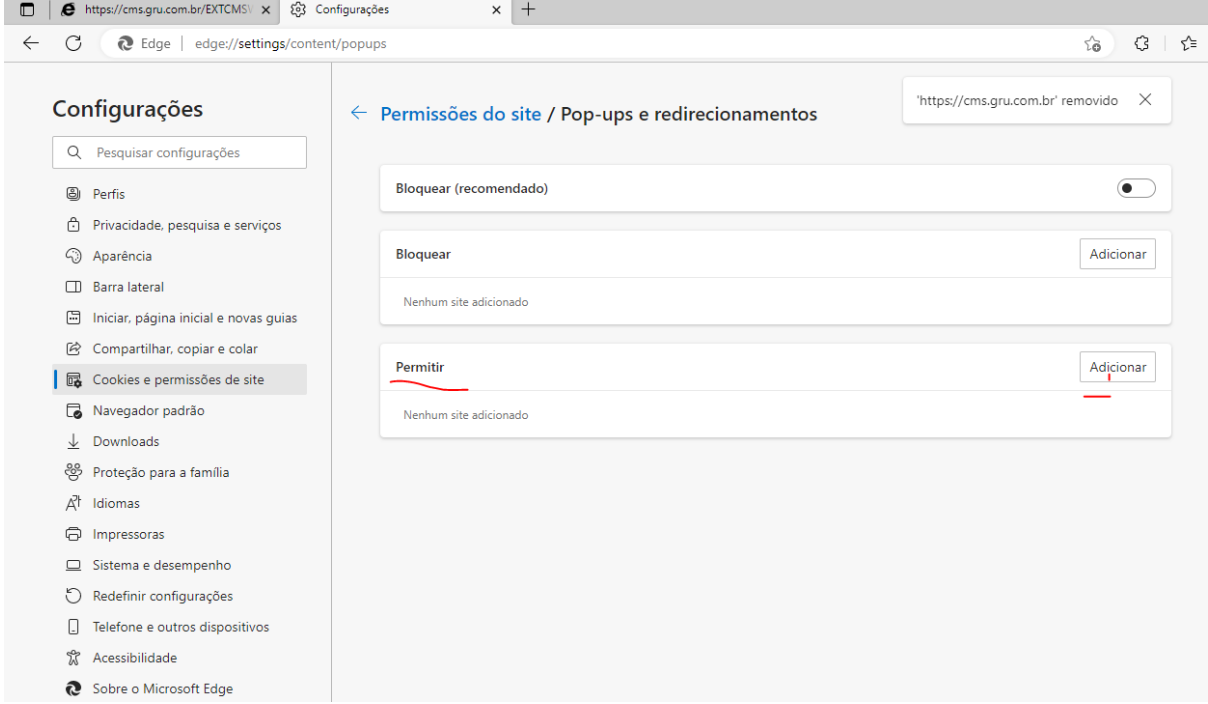

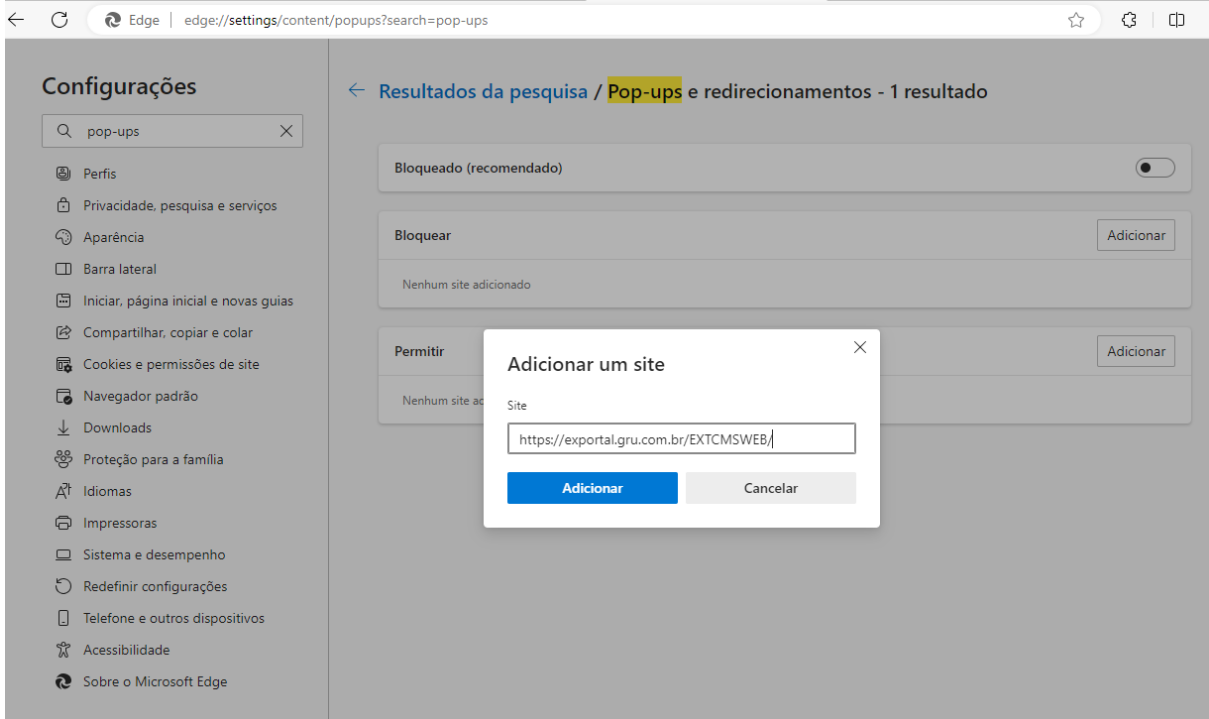

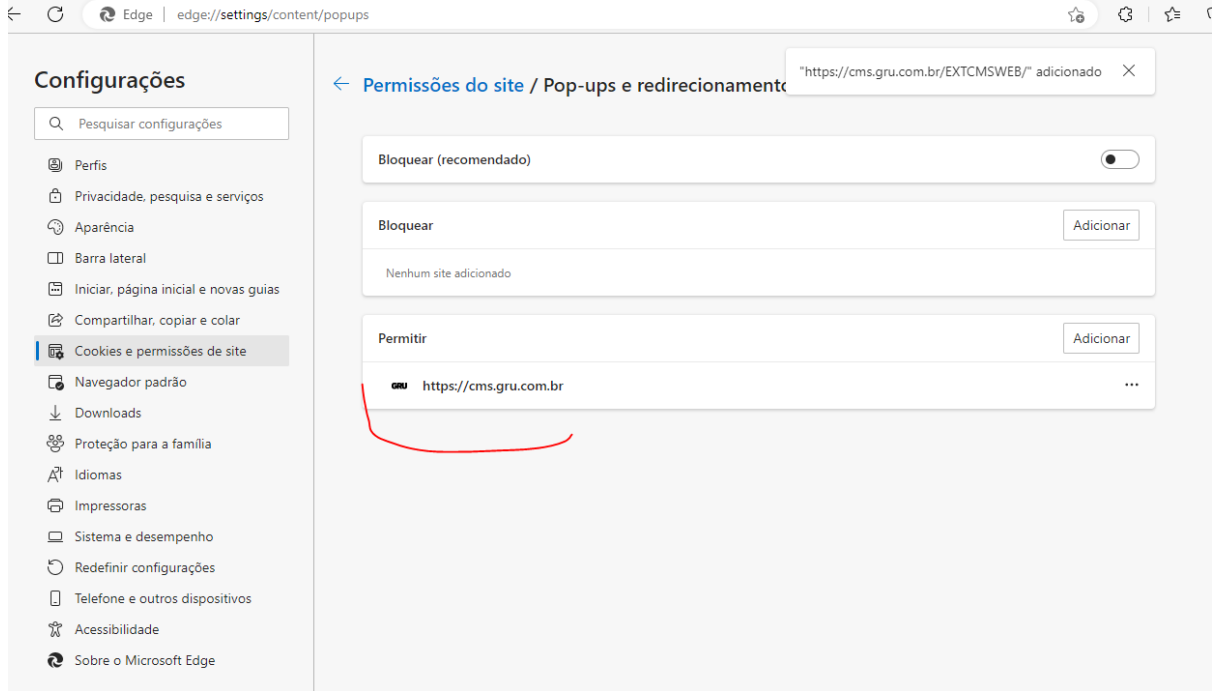

**Passo 4 –** Abra o Gerenciador de Tarefas do Windows e Finalize todos os aplicativos em execução **"Microsoft Edge"**

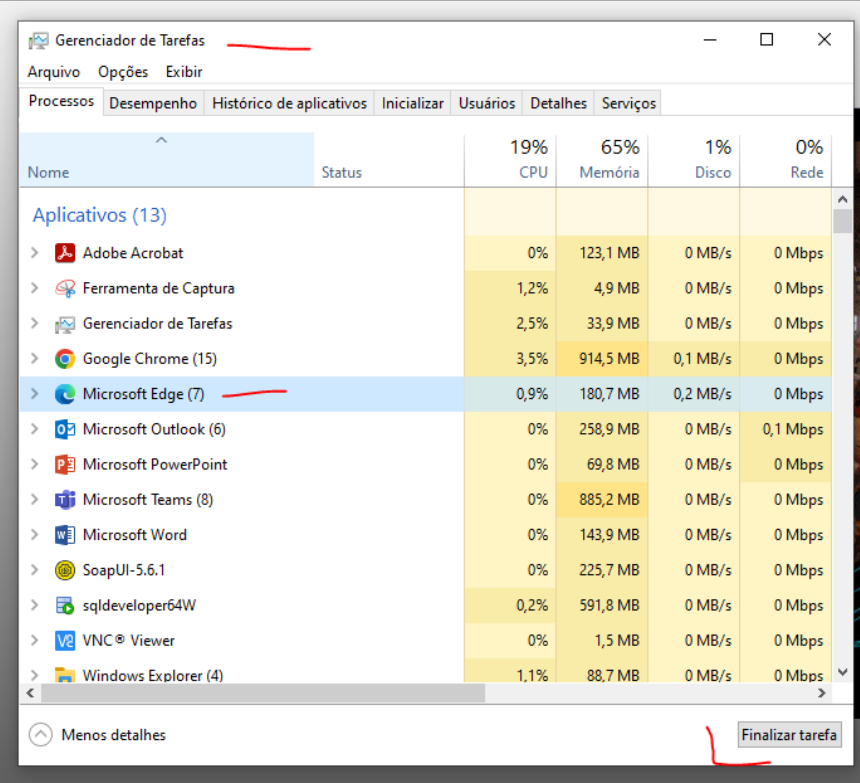

Passo 5 - Abra o Aplicativo Java – (Painel de Controle Java), e no Menu Segurança, Adicione a página de segurança do CMS e salve essa configuração.

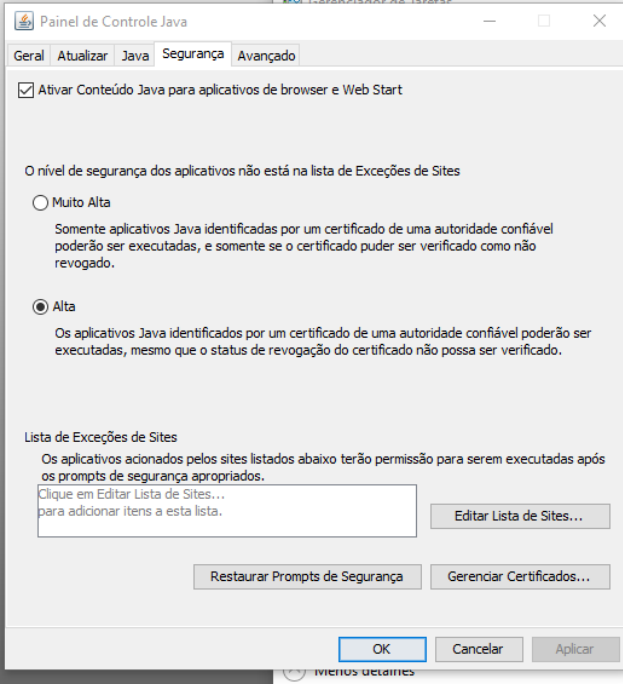

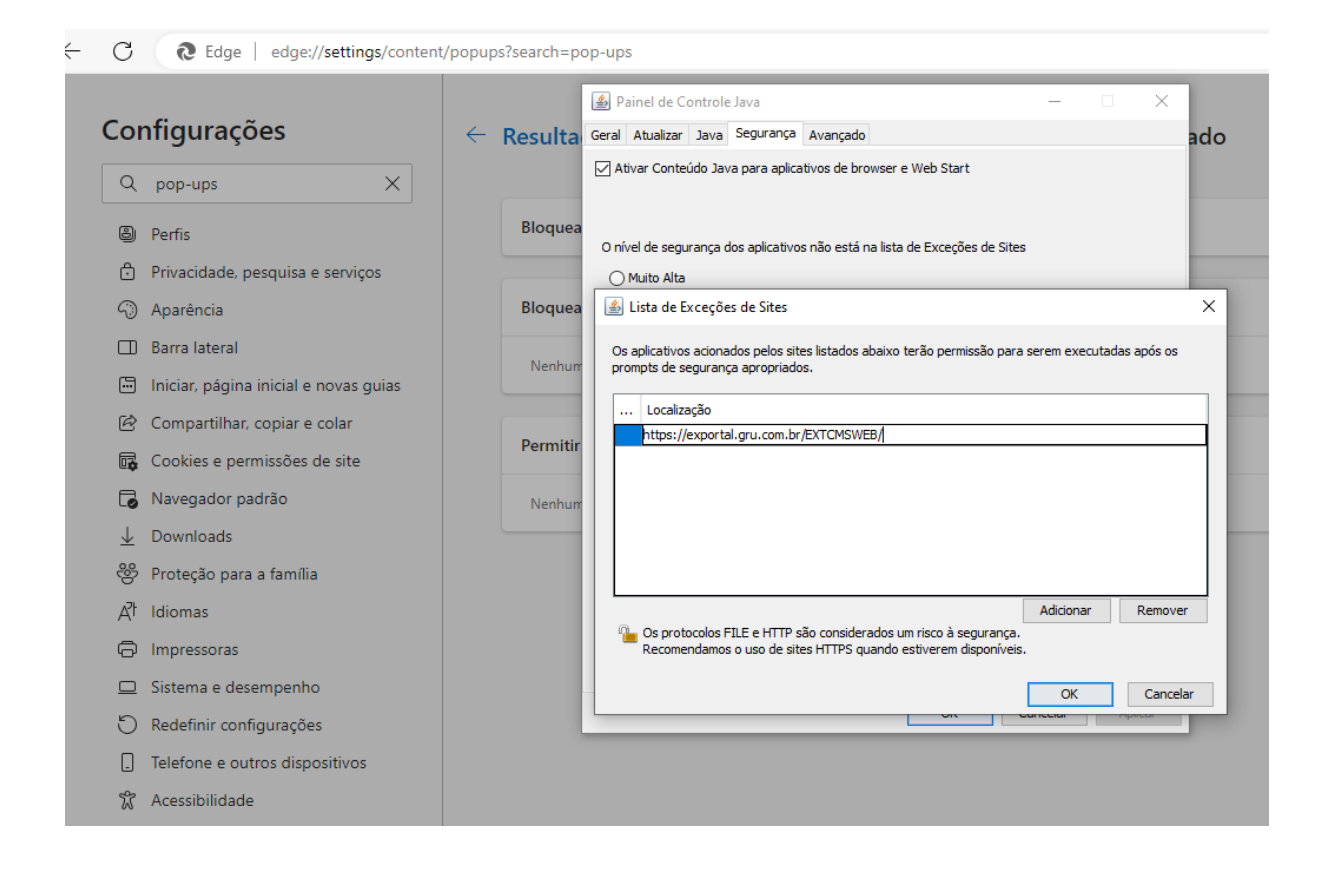

**Passo 6 –** Acesso CMS, para os usuários que utilizam Certificado Digital, no modo de compatibilidade do Edge, devem utilizar a opção "Login with Certificate (old)", Na Janela do Java que carregar deve ser Permitido a execução da aplicação, clicando em **"Continuar",** Na lista de Certificados Exibidos, click no Certificado do usuário com acesso, e em seguida a página do CMS será carregada.

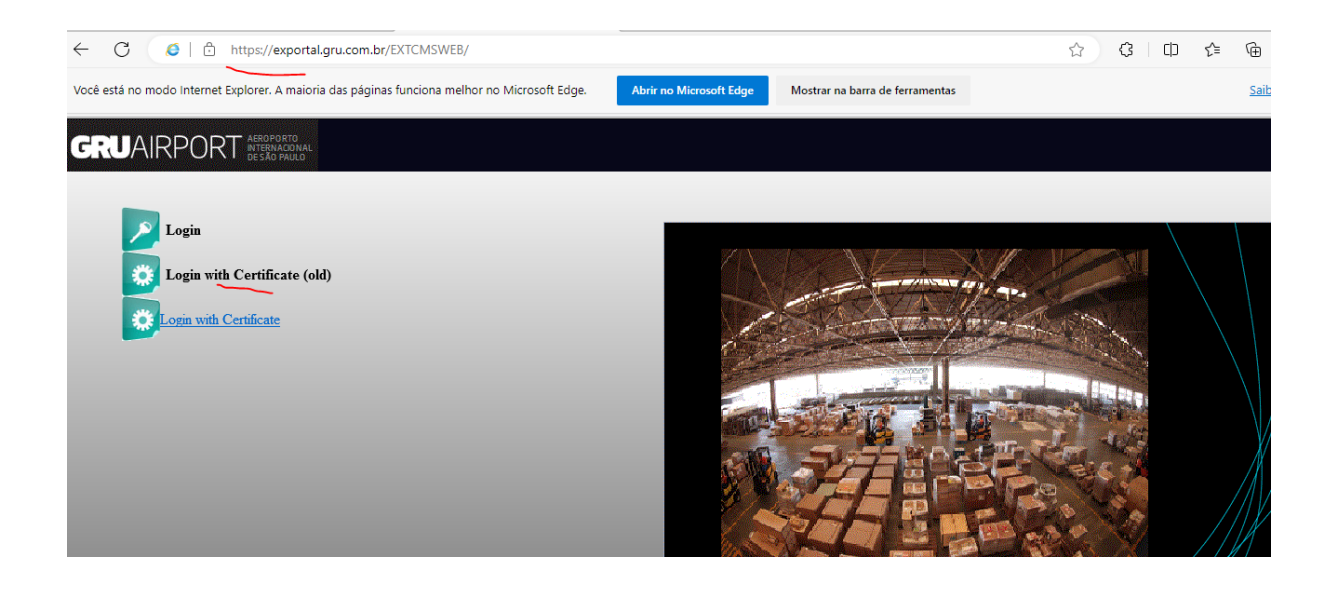

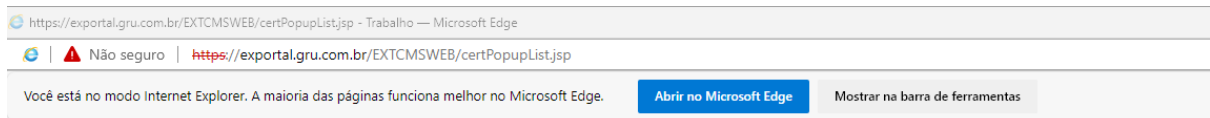

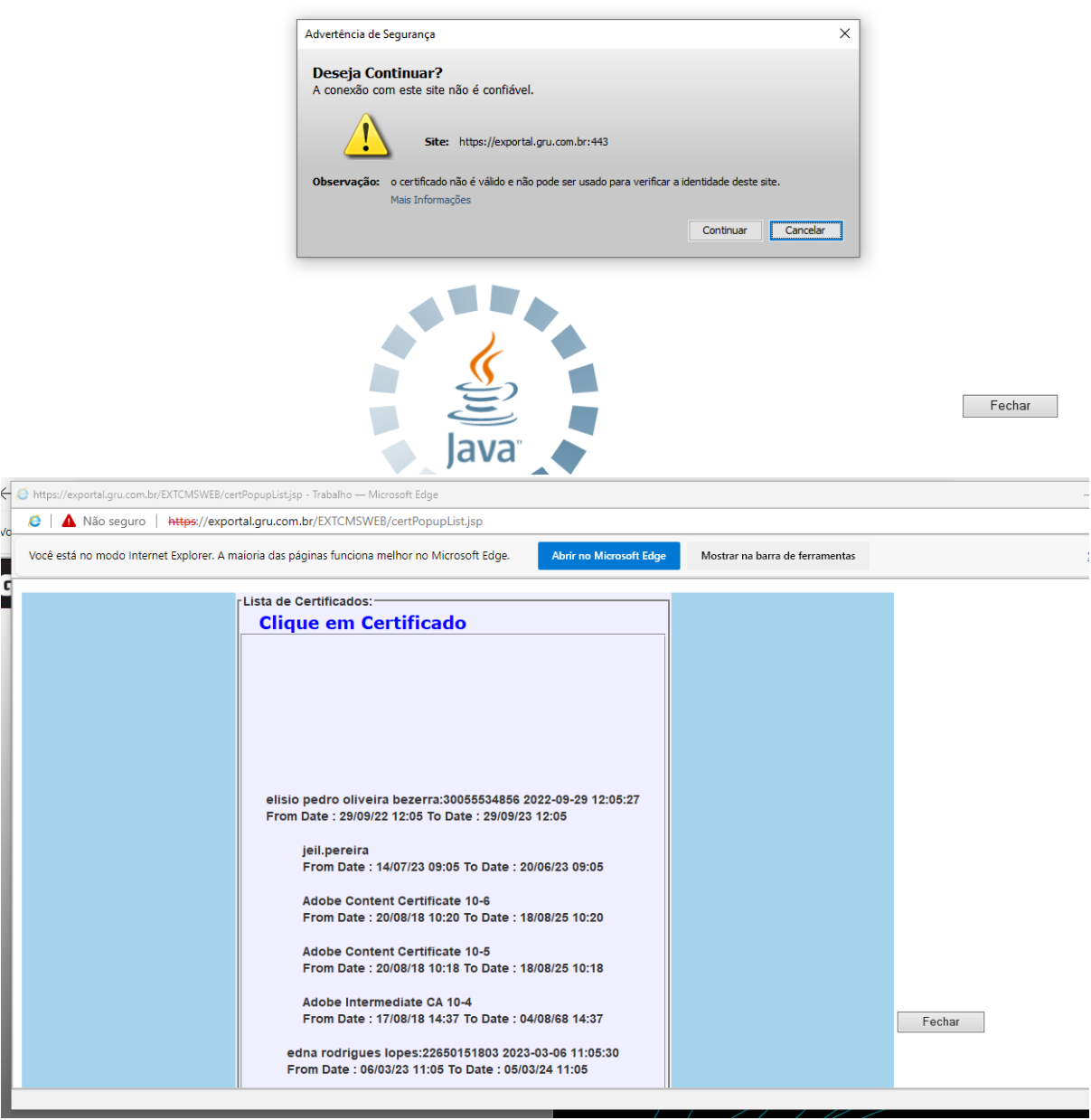

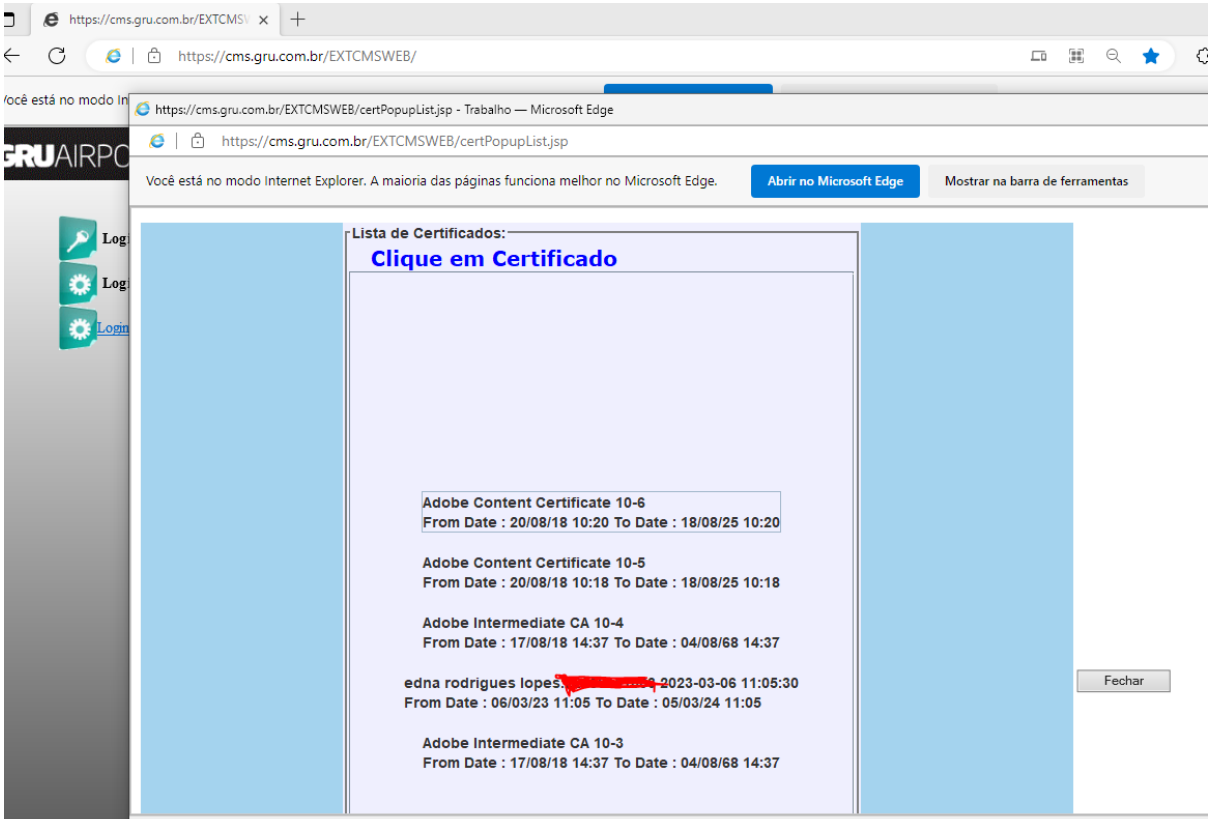

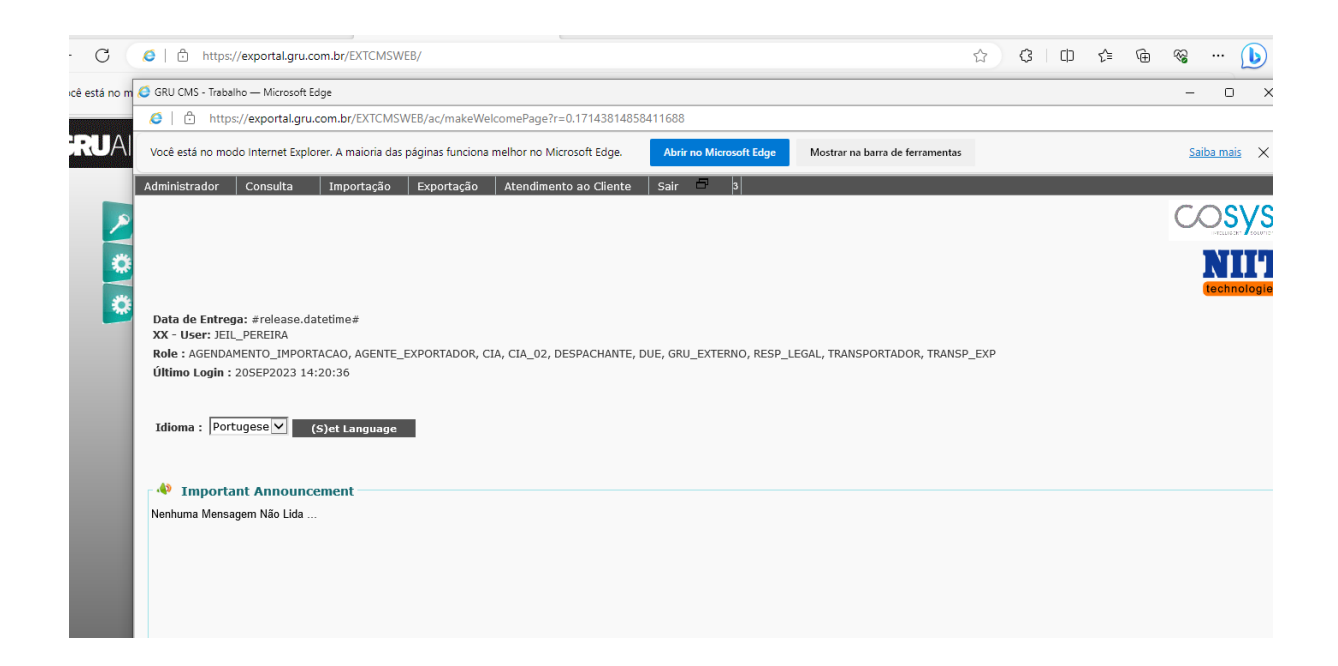

Dúvidas entrar em contato com o e-mail do CAC - **cac.cargas@gru.com.br**